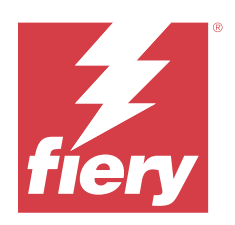

# Fiery Command WorkStation

© 2023 Fiery, LLC. Informacje zawarte w niniejszej publikacji podlegają postanowieniom opisanym w dokumencie Uwagi prawne dotyczącym tego produktu.

# Spis treści

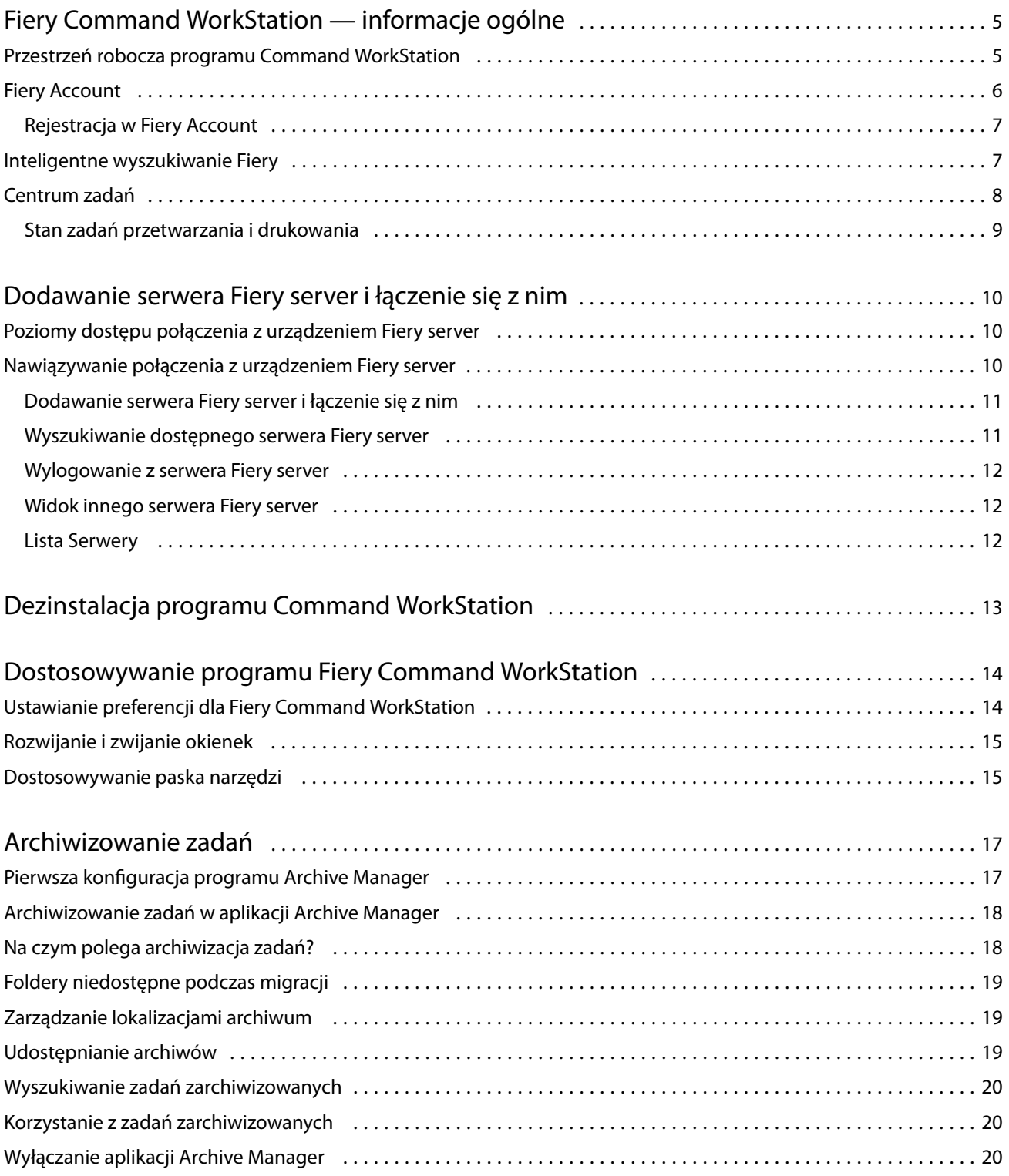

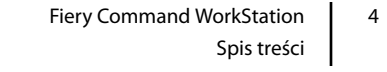

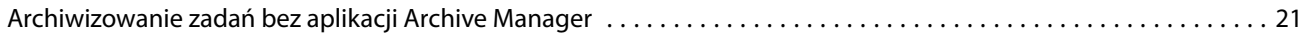

# <span id="page-4-0"></span>Fiery Command WorkStation — informacje ogólne

Fiery Command WorkStation to interfejs zarządzania zadaniem druku dla Fiery servers.

Program Fiery Command WorkStation umożliwia połączenie kilku serwerów Fiery servers, a następnie zarządzanie zadaniami z jednej lokalizacji. Intuicyjny interfejs ułatwia operatorom i administratorom wykonywanie złożonych zadań, bez względu na liczbę czy typ przetwarzanych zadań.

**Uwaga:** Fiery Command WorkStation obsługuje oprogramowanie systemowe Fiery FS200/FS200 Pro lub nowsze zainstalowane na serwerze Fiery server.

Centrum zadań to funkcja zintegrowana z programem Fiery Command WorkStation, obejmująca narzędzia wyszukiwania zadań, wyświetlania podglądu zadań, przypisywania kolejności zadań oraz zarządzania drukowaniem.

Narzędzia programu Fiery Command WorkStation umożliwiają wykonywanie następujących zadań:

- **•** Importowanie i wyświetlanie podglądu zadań
- **•** Wyświetlanie informacji o Fiery servers
- **•** Określanie opcji drukowania
- **•** Wyświetlanie i modyfikowanie niestandardowych kolejności zadań
- **•** Zarządzanie kolejnością zadań fazy prepress
- **•** Zastosowanie aplikacji Fiery, takich jak oprogramowanie do impozycji oraz aplikacje służące do przygotowania do druku, do przygotowania i zestawiania zadań

Na serwerze Fiery servers dostępnych jest wiele funkcji opcjonalnych, a wszystkie zostały opisane w dokumentacji użytkownika dołączonej do serwera Fiery server. Jednakże funkcje opcjonalne są wyświetlane w Fiery Command WorkStation tylko w przypadku, gdy są obsługiwane przez podłączony serwer druku Fiery server; na przykład Wydruk próbny.

### Przestrzeń robocza programu Command WorkStation

Okno główne wyświetla podsumowanie czynności przeprowadzanych na wszystkich podłączonych serwerach Fiery servers lub na jednym wybranym, a także zapewnia dostęp do funkcji.

Aby zacząć od dodania urządzenia Fiery server do Fiery Command WorkStation, zob. [Dodawanie serwera Fiery](#page-9-0) [server i łączenie się z nim](#page-9-0) na stronie 10.

**Uwaga:** Wyświetlana zawartość różni się zależnie od urządzenia Fiery server. Poniższa lista stanowi opis ogólny. Aby uzyskać szczegółowe informacje, zapoznaj się z pomocą programu Fiery Command WorkStation dotyczącą urządzenia Fiery server, do której dostęp można uzyskać, klikając kolejno pozycje menu Centrum zadań > Pomoc.

5

6

<span id="page-5-0"></span>Okno główne programu Fiery Command WorkStation zawiera następujące obszary:

- **•** Menu główne: zapewnia dostęp do poleceń.
- **•** Pasek boczny: wyświetla przyciski nawigacyjne dla następujących ekranów poniżej logo Fiery:
	- **•** Strona główna: umożliwia wyświetlenie przeglądu stanu urządzeń Fiery servers, z którymi nawiązano połączenie, a także zapewnia szybki wgląd w statystykę produkcji drukarskiej w ciągu ostatniego tygodnia.
	- **•** Centrum zadań: służy do wyświetlania zadań wysyłanych do podłączonego serwera Fiery server.
		- **•** Serwery: służy do wyświetlania listy kolejek zadań lub stanu zadania. W przypadku niektórych serwerów Fiery servers wyświetlane są dostępne nośniki oraz materiały eksploatacyjne. Informacje dotyczące poszczególnych urządzeń Fiery server można zwinąć, aby wyświetlić dodatkowe serwery.
		- **•** Stan zadania: wyświetla stan zadań, które są obecnie przetwarzane i drukowane. Aby zarządzać tymi zadaniami, kliknij kolejkę Przetwarzanie lub Drukowanie na liście serwerów.
		- **•** Podgląd: wyświetla zawartość (w formie miniatury) przetwarzanego zadania. W przypadku serwera Fiery server z systemem FS300/300 Pro lub nowszym wyświetlane są miniatury zbuforowanych i przetworzonych zadań.
		- **•** Podsumowanie: udostępnia informacje o wybranym zadaniu, w tym nazwę lub tytuł zadania, liczbę stron lub arkuszy, a także liczbę kopii. Inne informacje, takie jak czas buforowania lub przetwarzania, stosowane nośniki, preflight lub weryfikacja zadania, wyświetlane są zgodnie z wybranym serwerem Fiery server. Niektóre pola w opcji właściwości zadania można edytować, klikając ikonę ołówka.
		- **•** Historia: wyświetla informacje dotyczące akcji z historii zadania, między innymi kiedy zadanie zostało utworzone, przetworzone, wydrukowane lub anulowane. Wyświetla także datę i godzinę każdego błędu przetwarzania lub drukowania bądź też kiedy przetwarzanie anulowano. W przypadku akcji wydrukowania lub anulowania drukowania wyświetlana jest charakterystyka zadania, w tym liczba kopii i stron.
		- **•** Lista zadań: wyświetla listę zadań oraz pasek narzędzi z dostępnymi akcjami dotyczącymi zadań. Kliknij zadanie prawym przyciskiem myszy, aby wyświetlić pełną listę akcji dotyczących zadania.
	- **•** Aplikacje i zasoby: zapewnia dostęp do wszystkich zainstalowanych aplikacji Fiery za pomocą jednego kliknięcia, a także wyświetla inne aplikacje i zasoby serwera Fiery server. Można również uzyskać dostęp do bezpłatnych wersji próbnych oprogramowania oraz materiałów do pobrania obsługiwanych przez wybrane urządzenie Fiery server.

**Uwaga:** Do wyświetlenia listy dostępnych Aplikacji i zasobów wymagane jest połączenie internetowe.

- **•** Fiery IQ (ikona chmury): można uzyskać dostęp do swojego konta Fiery IQ, w którym można tworzyć kopie zapasowe ustawień Fiery Command WorkStation i zapisywać je w chmurze, udostępniać ustawienia innym użytkownikom oraz monitorować wydajność druku.
- **•** Inteligentne wyszukiwanie Fiery: można przeszukać bazę wiedzy Fiery, aby dowiedzieć się więcej na temat Fiery Command WorkStation i funkcji Fiery.

### Fiery Account

Za pomocą programu Fiery Account, można utworzyć kopię zapasową ustawienia Fiery Command WorkStation uzyskać dostęp do bezpłatnych funkcji i zasobów Fiery IQ oraz pobierać najnowsze wersje oprogramowania Fiery Command WorkStation.

7

<span id="page-6-0"></span>Po skojarzeniu serwera Fiery Account z firmą, w chmurze dostępne będą dodatkowe funkcje i zasoby Fiery. Można udostępnić ustawienia Fiery Command WorkStation w celu utworzenia jednolitego obszaru roboczego między użytkownikami.

**Uwaga:** Do dołączenia do konta firmowego wymagane jest zezwolenie administratora.

### **Rejestracja w Fiery Account**

Do utworzenia nowego konta Fiery Account konieczne jest podanie prawidłowego adresu e‑mail.

Aby uzyskać dostęp do usług w chmurze lub utworzyć nowe konto Fiery Account, można zalogować się w Fiery IQ za pomocą Fiery Account.

Aby uzyskać dostęp do aplikacji w chmurze Fiery IQ, istniejące konto Fiery Account musi być skojarzone z firmą. Po zalogowaniu z istniejącym Fiery Account przejdź do kroku 7 w celu zaktualizowania danych firmy.

- **1** W pasku wyszukiwania przeglądarki wpisz adres<https://iq.fiery.com>.
- **2** Kliknij opcję zarejestruj się.
- **3** Wprowadź informacje w polach tekstowych.

**Uwaga:** Pola tekstowe oznaczone gwiazdką są wymagane.

**4** Kliknij przycisk Kontynuuj.

Fiery IQ umożliwia wysłanie wiadomości e-mail z sześciocyfrowym kodem rejestracyjnym na adres e-mail użytkownika.

**5** Aby zweryfikować adres e‑mail, wprowadź sześciocyfrowy kod i kliknij przycisk Kontynuuj.

**Uwaga:** Jeśli nie otrzymano wiadomości rejestracyjnej, należy sprawdzić foldery spamu.

- **6** Kliknij przycisk Kontynuuj.
- **7** Wprowadź dane firmy i kliknij Kontynuuj.

**Uwaga:** Pola tekstowe oznaczone gwiazdką są wymagane.

- **8** Wykonaj jedną z następujących czynności:
	- **•** Jeśli chcesz dołączyć do istniejącego konta firmowego, kliknij opcję Poproś o dołączenie.

Fiery IQ umożliwia wysłanie prośby do administratora firmy. Dostęp do Fiery IQ można uzyskać po zatwierdzeniu prośby przez administratora firmy.

- **•** Jeżeli chcesz utworzyć własne konto firmowe, kliknij przycisk Chcę utworzyć konto firmowe.
- **9** W razie potrzeby kliknij przycisk Kontynuuj.
- **10** W razie potrzeby zaloguj się do Fiery IQ za pomocą danych logowania z Fiery Account.

**11** Postępuj zgodnie z instrukcjami wyświetlanymi na ekranie, aby podłączyć maszyny drukarskie do Fiery IQ.

8

### <span id="page-7-0"></span>Inteligentne wyszukiwanie Fiery

Inteligentne wyszukiwanie Fiery pozwala wyszukiwać informacje i zasoby szkoleniowe, dzięki którym można dowiedzieć się więcej o programie Fiery Command WorkStation i funkcjach Fiery. Z poziomu funkcji Inteligentne wyszukiwanie Fiery można wyszukać następujące zasoby w bazie wiedzy Fiery:

- **•** Dokumentacja pomocy
- **•** Fiery Communities
- **•** Poradniki
- **•** Przewodniki po produktach Fiery
- **1** W Centrum zadań kliknij ikonę Inteligentne wyszukiwanie Fiery (szkło powiększające) znajdującą się w lewym dolnym rogu paska bocznego Fiery.

Inteligentne wyszukiwanie Fiery jest zawsze dostępne na lewym dolnym pasku bocznym, o ile inne nie otwarto innego okna, które znajduje się na wierzchu Centrum zadań.

**2** W obszarze Wyszukiwanie informacji o Fiery wpisz wyszukiwany termin i naciśnij klawisz Enter. Listę można przewijać za pomocą myszy lub paska przewijania.

W oknie wyszukiwania wyświetlanych jest 10 wyników naraz.

**3** Kliknij wynik wyszukiwania. Informacje zostaną otwarte w domyślnej przeglądarce internetowej.

## Centrum zadań

Centrum zadań w programie Fiery Command WorkStation to scentralizowana lokalizacja umożliwiająca wyświetlanie zadań przesyłanych na serwer Fiery server, z którym nawiązano połączenie, i zarządzanie tymi zadaniami. Centrum zadań obejmuje kolejki Drukowanie i Przetwarzanie oraz listy zadań Wstrzymane, Wydrukowane i Archiwizowane.

W Centrum zadań można wykonać następujące operacje:

- **•** Wyszukiwanie zadań, wyświetlanie właściwości zadania i wyświetlanie podglądu zadań na wszystkich przeszukiwanych serwerach Fiery server. Pasek narzędzi umożliwia dostęp do różnych funkcji.
- **•** Przypisywanie kolejności zadań i zarządzanie zadaniami
- **•** Używanie niestandardowych widoków listy zadań w celu wydajnego zarządzania zadaniami.
- **•** Wyświetlanie wszystkich zadań w widoku Wszystkie zadania, gdzie widoczne są wszystkie zadania we wszystkich kolejkach.
- **•** Wyświetlanie statusu wszystkich urządzeń Fiery servers
- **•** Wyświetlanie informacji o drukarkach.
- **•** Wyświetlanie podglądu zadań
- **•** Edycja właściwości w okienku Podsumowanie zadania.
- **•** Wyświetlanie akcji z historii zadania w okienku Historia.
- <span id="page-8-0"></span>**•** Przeciąganie i upuszczanie zadań z pulpitu do programu Fiery Command WorkStation.
- **•** Uzyskiwanie dostępu do *Pomocy* dotyczącej serwera Fiery server.

### **Stan zadań przetwarzania i drukowania**

W górnej części Centrum zadań okienko Przetwarzanie i okienko Drukowanie (niebieskie prostokąty) wyświetlają postęp przetwarzanych i drukowanych zadań.

Jeśli serwer Fiery server obsługuje tryb HyperRIP, dostępny jest dodatkowy stan. Podczas przetwarzania zadania w trybie równoległym strony (tryb pojedynczego zadania) pasek postępu w okienku Przetwarzanie w Centrum zadań jest podzielony na sekcje, reprezentujące postęp każdego procesora aktualnie będącego w użyciu. W przypadku trybu równoległego zadania (tryb wielu zadań) kolejka Przetwarzanie w kolumnie stanu zadania dodatkowo wyświetla wbudowane paski postępu dla każdego obecnie przetwarzanego zadania.

# <span id="page-9-0"></span>Dodawanie serwera Fiery server i łączenie się z nim

# Poziomy dostępu połączenia z urządzeniem Fiery server

Można zalogować się jako Administrator, Operator lub dowolny użytkownik, któremu Administrator przyznał dostęp. Administratorzy mogą ustawiać hasła dla każdego typu użytkownika.

- **• Administrator** ma pełny dostęp do wszystkich funkcji programu Fiery Command WorkStation i serwera Fiery server. Wymagane jest hasło administratora.
- **• Operator** ma dostęp do wszystkich funkcji Centrum zadań. Wymagane jest hasło operatora. Dodatkowe uprawnienia można przyznawać do grupy Operatorów za pomocą opcji Configure > Konta użytkowników.
- **•** Nazwa użytkownika użytkownicy mogą logować się z użyciem własnych nazw użytkownika, jeżeli nazwy te zostały dodane przez administratora do grupy Operatorów lub Administratorów za pomocą narzędzia Configure. Administrator tworzy użytkowników i przypisuje ich do grup, a także przypisuje uprawnienia (takie jak uprawnienia gościa lub tworzenie ustawień wstępnych serwera) do grup.

Aby uzyskać więcej informacji na temat poziomów dostępu do ustawień, zob. dokumentacja użytkownika dołączona do serwera Fiery server.

## Nawiązywanie połączenia z urządzeniem Fiery server

Aby korzystać z programu Fiery Command WorkStation, należy nawiązać połączenie z serwerem Fiery server.

Lista Serwery w programie Fiery Command WorkStation umożliwia zarządzanie dostępem do dostępnych urządzeń Fiery server. Istnieje możliwość dodania serwera Fiery server (i połączenia z nim), usunięcia go i odłączenia od niego.

Urządzenie Fiery server można wyszukać poprzez wprowadzenie nazwy DNS lub adresu IP w oknie dialogowym. Po nawiązaniu i uwierzytelnieniu połączenia z serwerem adres IP na liście Serwery zmieni się na nazwę urządzeniaFiery server. Program Fiery Command WorkStation może ustanowić połączenie z kilkoma urządzeniami Fiery server naraz.

Jeśli połączenie z urządzeniem Fiery server zostanie zakończone, program Fiery Command WorkStation automatycznie próbuje połączyć się ponownie. Aby uzyskać więcej informacji o funkcji Automatyczne ponowne łączenie, zob. [Ustawianie preferencji dla Fiery Command WorkStation](#page-13-0) na stronie 14.

### <span id="page-10-0"></span>**Dodawanie serwera Fiery server i łączenie się z nim**

Można dodać serwer Fiery server, połączyć się z nim lub połączyć się ponownie.

Aby dodać serwer Fiery server, należy określić jego nazwę lub adres IP.

Jeżeli nie masz nazwy serwera ani adresu IP, możesz użyć funkcji wyszukiwania, aby znaleźć dostępny serwer Fiery server w sieci. Zob. Wyszukiwanie dostępnego serwera Fiery server na stronie 11.

- **1** Kliknij znak plus na liście Serwery lub na ekranie Strona główna. Wpisz adres IP lub nazwę serwera Fiery server, a następnie kliknij przycisk Dodaj.
- **2** Wybierz użytkownika z listy Użytkownik i wpisz odpowiednie hasło.

Oprócz korzystania z domyślnych nazw użytkownika Administrator i Operator, użytkownicy mogą logować się z użyciem własnych nazw użytkownika, jeżeli zostały one dodane do jednej z grup przez administratora sieci.

- **3** Kliknij przycisk Zaloguj.
- **4** W przypadku wcześniejszego nawiązania połączenia z serwerem Fiery server znajdującym się na liście Serwery, wybierz serwer Fiery server i kliknij przycisk Połącz.

#### **Wyszukiwanie dostępnego serwera Fiery server**

Jeżeli nazwa lub adres IP serwera Fiery server nie są znane, można przeprowadzić wyszukiwanie serwera Fiery server w sieci lokalnej. Można przeprowadzić wyszukiwanie w obrębie podsieci, w której znajduje się komputer lokalny, lub w konkretnym zakresie podsieci lub adresów IP.

- **1** Kliknij znak plus na liście Serwery.
- **2** W przypadku, gdy okno dialogowe Dodaj serwer Fiery nie wyświetla wyników automatycznego wyszukiwania w lokalnej podsieci lub gdy nazwa serwera lub adres IP serwera nie są znane, kliknij opcję Wyszukiwanie zaawansowane.
- **3** Wykonaj jedną z następujących czynności:
	- **•** Aby wyszukać serwery Fiery servers w obrębie określonego zakresu adresów IP, wybierz pozycję Zakres IP z rozwijanego menu Wyszukaj.
		- **•** Wpisz początek zakresu adresów IP w polu Od. Aby uwzględnić początek oktetu, wpisz wartość 0. Na przykład: 10.100.10.0.
		- **•** Wpisz koniec zakresu adresów IP w polu Do. Aby uwzględnić koniec oktetu, wpisz wartość 255. Przykład: 10.100.10.255.
- <span id="page-11-0"></span>**•** Aby wyszukać serwery Fiery servers w obrębie określonego zakresu podsieci, wybierz pozycję Podsieć z rozwijanego menu Wyszukaj.
	- **•** Wpisz Adres podsieci, aby wskazać zakres podsieci, który ma zostać uwzględniony. Wpisz wartość 0 dla każdego oktetu, dla którego akceptowana jest dowolna liczba. Na przykład wpisanie wartości 10.100.10.0 spowoduje wyszukanie zakresu od 10.100.10.1 do 10.100.10.255.
	- **•** Wpisz wartość Maska podsieci, aby wskazać zakresy podsieci do wykluczenia. Wpisz wartość 0 dla każdego oktetu, dla którego nie ma nic do wykluczenia. Na przykład wpisanie wartości 255.255.255.0 spowoduje wykluczenie wszystkich zakresów z wyjątkiem adresu podsieci wskazanego w pierwszych trzech oktetach, przy jednoczesnej dowolności wartości dla czwartego oktetu (może to być np. 10.100.10.30).
- **4** Kliknij przycisk Przejdź.

Zostaną wyświetlone wszystkie dostępne serwery Fiery server spełniające kryteria wyszukiwania. Listę wyników wyszukiwania można filtrować, wprowadzając słowo kluczowe w polu Filtruj według słowa kluczowego.

**5** Wybierz serwer Fiery server z listy wyników i kliknij przycisk OK, a następnie Dodaj, aby dodać go do listy Serwery.

#### **Wylogowanie z serwera Fiery server**

Wylogowanie z serwera Fiery server powoduje przerwanie połączenia między serwerem Fiery server a programem Fiery Command WorkStation.

- **1** Wybierz serwer Fiery server z listy Serwery.
- **2** Kliknij ikonę Więcej obok nazwy serwera Fiery server i wyloguj się.

### **Widok innego serwera Fiery server**

Można przełączyć widok połączonego serwera Fiery server na inny w programie Fiery Command WorkStation.

**•** Kliknij dowolny serwer Fiery server na liście Serwery, aby przełączyć widok z jednego połączonego serwera Fiery server na inny.

### **Lista Serwery**

Lista Serwery zawiera informacje dotyczące Fiery servers, z którymi nawiązano połączenie, nawet jeśli w danym momencie nie są połączone.

Aby wyświetlić adres IP serwera Fiery server na liście Serwery, przesuń wskaźnik myszy na jego nazwę.

Lista Serwery stanowi "strefę upuszczania" — oznacza to, że można przeciągać i upuszczać pliki do kolejek na liście Serwery. Układ listy Serwery umożliwia wyświetlanie informacji o podłączonych drukarkach bezpośrednio pod nazwą serwera Fiery server. Można rozwinąć poszczególne Fiery server , klikając znak plus po lewej stronie nazwy Fiery server. Lista Serwery jest zapisywana w przypadku zamknięcia programu Fiery Command WorkStation.

# <span id="page-12-0"></span>Dezinstalacja programu Command WorkStation

Aby odinstalować program Command WorkStation i powiązane aplikacje, należy użyć programu Fiery Software Manager.

Odinstalowanie może być pomocne na przykład w przypadku, gdy aplikacja nie jest już potrzebna na danym komputerze lub gdy rozwiązywany jest problem i wymagana jest nowa instalacja.

**1** Uruchom program Fiery Software Manager.

Program Fiery Software Manager można znaleźć w grupie zainstalowanych aplikacji Fiery lub w zasobniku systemowym w prawym dolnym rogu pulpitu komputera.

- **2** Umieść kursor nad pozycją Fiery Command WorkStation Package i kliknij ikonę Usuń (kosz).
- **3** Postępuj zgodnie z instrukcjami wyświetlanymi na ekranie.
- **4** Aplikacje można także odinstalować z Panelu sterowania > Programy i funkcje w systemie Windows oraz z aplikacji Fiery Software Uninstaller w systemie macOS.

# <span id="page-13-0"></span>Dostosowywanie programu Fiery Command **WorkStation**

# Ustawianie preferencji dla Fiery Command WorkStation

Możesz ustawić preferencje globalnie dla Fiery Command WorkStation — na przykład, aby zresetować ustawienia aplikacji do ich oryginalnych wartości domyślnych.

- **1** Aby otworzyć okno Preferencje:
	- **•** Na komputerze z systemem Windows kliknij opcję Edytuj > Preferencje.
	- **•** Na komputerze z systemem macOS kliknij opcję Command WorkStation > Preferencje.
- **2** W pozycji Ogólne określ dowolne z następujących preferencji dotyczących ogólnych ustawień:
	- **•** Wygląd na komputerze z systemem macOS wybierz, czy chcesz używać trybu ciemnego, czy jasnego. Wybierz opcję System, aby używać lokalnego ustawienia systemu operacyjnego.
	- **•** Automatyczne ponowne łączenie wybierz opcję Włącz automatyczne ponowne łączenie, aby automatycznie nawiązać połączenie z rozłączonymi serwerami przy użyciu zapisanych haseł.
	- **•** Aktualizacje kliknij opcję Sprawdź teraz, aby otworzyć program Fiery Software Manager i sprawdzić dostępność online nowszej wersji oprogramowania Fiery Command WorkStation i aplikacji związanych z kolejnością zadań Fiery.
	- **•** Resetowanie ustawień Kliknij polecenie Resetuj, aby przywrócić oryginalne ustawienia domyślne aplikacji.

**Uwaga:** Dodane urządzenia Fiery servers zostaną zachowane na liście serwerów wraz z ich hasłami.

- **•** Wyczyść dane kliknij opcję Wyczyść dane, aby usunąć zapisane hasła dla wszystkich użytkowników i serwerów, dla których zapisano takie poświadczenie w programie Fiery Command WorkStation.
- **•** Menedżer archiwum wybierz, aby włączyć lub wyłączyć narzędzie Menedżer archiwum.
- **•** Znaczniki zadań wybierz, aby określić, czy na liście serwerów mają być wyświetlane znaczniki (maksymalnie 10).
- **•** Fiery monitor kondycji umożliwia określenie, czy ma być wyświetlany stan Fiery server kondycji serwera druku w centrum zadań.
- **•** Program udoskonalania aby pomóc firmie Fiery w poprawie jakości, niezawodności i wydajności oprogramowania poprzez wysyłanie anonimowych danych o użytkowaniu z pominięciem imienia i nazwiska, adresu oraz innych danych osobowych, kliknij odpowiednie pole wyboru.
- <span id="page-14-0"></span>**3** W pozycji Region określ dowolne z następujących preferencji dotyczących ustawień regionalnych:
	- **•** Język wybierz język wyświetlania dla programu Fiery Command WorkStation. Domyślnie program Fiery Command WorkStation używa języka lokalnego systemu operacyjnego, jeśli język ten jest obsługiwany. Jeśli język ten nie jest obsługiwany, program Fiery Command WorkStation wybiera domyślnie język angielski.

**Uwaga:** Zmiana języka programu Fiery Command WorkStation będzie również dotyczyć aplikacji Fiery Hot Folders i odwrotnie, jeśli aplikacja ta jest zainstalowana na tym samym kliencie.

- **•** Jednostki miary Określ jednostki miary używane do wyświetlania atrybutów, takich jak rozmiary stron i rozmiary niestandardowe. Ustawienie to nie ma wpływu na wstępnie zdefiniowane wartości rozmiaru stron.
- **4** W obszarze Obszar roboczy można utworzyć kopię zapasową ustawień obszaru roboczego Fiery Command WorkStation w chmurze Fiery IQ i udostępniać ustawienia obszaru roboczego innym użytkownikom.
	- **•** Kopia zapasowa i przywracanie do chmury kliknij przycisk Rozpocznij, aby zalogować się do swojego konta Fiery Account lub utworzyć nowe. Po zalogowaniu można wykonać kopię zapasową lub przywrócić ustawienia obszaru roboczego.
	- **•** Udostępnij ustawienia obszaru roboczego kliknij opcję Udostępnij, aby udostępnić ustawienia obszaru roboczego lub zaprosić użytkowników do korzystania z ustawień obszaru roboczego.
	- **•** Importuj kliknij przycisk Importuj, aby zaimportować ustawienia programu Fiery Command WorkStation z innego komputera.
	- **•** Eksportuj kliknij przycisk Eksportuj, aby wyeksportować ustawienia programu Fiery Command WorkStation do pliku zip, którego można użyć do konfiguracji innych klientów z zainstalowanym programem Fiery Command WorkStation.
- **5** Kliknij przycisk OK, aby zapisać i zamknąć okno Preferencje.

### Rozwijanie i zwijanie okienek

Można rozwinąć lub zwinąć okienka Podgląd zadania, Podsumowanie zadania i Serwery Można również zwinąć poszczególne serwery w okienku Serwery .

- **•** Wykonaj jedną z następujących czynności:
	- **•** Aby rozwinąć lub zwinąć okno, kliknij ikonę strzałki w pasku tytułowym okienka Podgląd.
	- **•** Kliknij znak plus lub znak minus obok serwera na liście Serwery.
	- **•** Aby zwinąć całe okienko Serwery w lewą stronę, kliknij ikonę strzałki znajdującą się na lewym dolnym pasku.
	- **•** Aby zwinąć całe okienko Podsumowanie zadania w prawą stronę, kliknij ikonę strzałki znajdującą się na prawym dolnym pasku.

### Dostosowywanie paska narzędzi

Istnieje możliwość dostosowania paska narzędzi w obszarze Centrum zadań. Można również przywrócić domyślne ikony na pasku narzędzi.

Niektóre ikony na pasku narzędzi są dostępne tylko wtedy, gdy serwer Fiery server obsługuje dane narzędzie.

**1** Kliknij prawym przyciskiem myszy w dowolnym miejscu paska narzędzi i wybierz polecenie Dostosuj z wyświetlonego podmenu.

Zestaw standardowy jest domyślnym zestawem ikon na pasku narzędzi.

- **2** W oknie Dostosuj pasek narzędzi można dodawać lub usuwać ikony paska narzędzi poprzez zaznaczenie narzędzia i kliknięcie przycisku Dodaj lub Usuń.
- **3** Można określić kolejność wyświetlania ikon na pasku narzędzi poprzez zaznaczenie nazwy ikony i kliknięcie przycisku W górę lub W dół.
- **4** Aby przywrócić domyślne ikony paska narzędzi, kliknij przycisk Zestaw standardowy.

# <span id="page-16-0"></span>Archiwizowanie zadań

Archiwizacja zadań pozwala na przechowywanie zadań wraz z ustawieniami do późniejszego wykorzystania, co pozwala na ich szybkie ponowne wydrukowanie bez konieczności importowania i ponownego konfigurowania. Obrazy rastrowe można zapisywać w celu ponownego wydrukowania zadania bez konieczności ponownego przetwarzania. Zadania archiwizacji można zapisywać w dowolnym folderze dostępnym dla komputera użytkownika, takim jak folder sieciowy lub lokalny, a ponadto można tworzyć kopie zapasowe w innych plikach.

#### **Archiwizacja zadań za pomocą programu Archive Manager**

Menedżer archiwum przenosi zarchiwizowane zadania z urządzenia Fiery server do wybranego folderu, dzięki czemu zostaną one zachowane nawet po uaktualnieniu lub ponownym zainstalowaniu systemu urządzenia Fiery server.

- **•** Proste i bezpieczne rozwiązanie do archiwizacji dla wszystkich zadań serwera Fiery server
- **•** Archiwizacja zadań poza serwerem Fiery server
- **•** Łatwe udostępnianie zadań archiwalnych na więcej niż jednym serwerze Fiery server
- **•** Udostępnianie archiwów wielu użytkownikom programu Fiery Command WorkStation
- **•** Szybsze znajdowanie zarchiwizowanych zadań, nawet gdy serwer Fiery server działa w trybie offline
- **•** Lista wszystkich zarchiwizowanych zadań w jednym widoku

Po zarchiwizowaniu zadań w programie Menedżer archiwum kolejka Archiwizowane nie jest już wyświetlana pod nazwą urządzenia Fiery server. Zamiast tego wszystkie zarchiwizowane zadania będą dostępne w tym oknie programu Archive Manager.

## Pierwsza konfiguracja programu Archive Manager

- **1** W lewym górnym rogu okna Fiery Command WorkStation kliknij opcję Archive Manager.
- **2** Kliknij przycisk Rozpocznij.
- **3** Kliknij przycisk Przeglądaj i wybierz lokalizację, w której program Archive Manager będzie przechowywać archiwizowane zadania, a następnie kliknij przycisk Wybierz folder.
- **4** Wprowadź opisową nazwę folderu podręcznego w polu Nazwa wyświetlana.
- **5** Kliknij przycisk OK.
- **6** Kliknij przycisk Migruj.

<span id="page-17-0"></span>**7** W oknie Migruj archiwizowane zadania sprawdź, czy lokalizacje źródłowe są prawidłowe.

Aby uzyskać więcej informacji, zob. [Foldery niedostępne podczas migracji](#page-18-0) na stronie 19.

Lokalizacje w górnej połowie okna to lokalizacja źródłowa i foldery, w których aktualnie przechowywane są zarchiwizowane zadania. Pojedyncza lokalizacja wybrana w dolnej połowie okna jest lokalizacją docelową programu Archive Manager, do której przeniesione zostaną zadania. Przenoszenie zadań do nowej lokalizacji umożliwia zarządzanie nimi przez program Archive Manager, tworzenie kopii zapasowych innych plików i folderów oraz przechowywanie ich, nawet w przypadku przeładowania lub aktualizacji serwera Fiery server.

**8** Kliknij przycisk Migruj.

Jeśli na serwerze Fiery server pozostaną zadania do migracji (z powodu pominięcia lub anulowania operacji), na stacji roboczej Fiery Command WorkStation nadal będzie wyświetlana kolejka Archiwizuj. Aby wznowić proces migracji, kliknij niebieski przycisk Migruj w kolejce Archiwizowane.

## Archiwizowanie zadań w aplikacji Archive Manager

Migrowanie zadań to zdarzenie o charakterze jednorazowym. Po migracji zadań do folderu archiwum kolejne zadania można archiwizować w tej samej bądź w innej lokalizacji.

- **1** Wykonaj jedną z następujących czynności:
	- **•** Wybierz dowolne zadanie w kolejce Wstrzymane lub Wydrukowane i przeciągnij je do obszaru Archive Manager.
	- **•** Wybierz dowolne zadanie w Centrum zadań i kliknij kolejno opcje Akcje > Archiwizuj.
	- **•** Kliknij prawym przyciskiem myszy dowolne zadanie w Centrum zadań i kliknij polecenie Archiwizuj.
- **2** Wybierz lokalizację archiwum.

Możesz wybrać zachowanie miniatur i podglądów, jeżeli są dostępne.

**Uwaga:** Zwiększa to rozmiar pliku archiwizowanych plików.

**3** Aby określić inną lokalizację, kliknij przycisk Edytuj lokalizacje, a następnie kliknij przycisk Dodaj w oknie dialogowym Zarządzaj lokalizacjami. Przejdź do folderu, w którym chcesz zarchiwizować zadanie, a następnie kliknij przycisk Wybierz folder.

### Na czym polega archiwizacja zadań?

Zarchiwizowane zadanie zawiera oryginalny plik źródłowy odebrany przez serwer Fiery server, wraz z właściwościami zadania (etykietą zadania), które zostały dla niego ustawione.

Etykiety zadań mogą odnosić się do zasobów serwera, takich jak profile kolorów i ustawienia kalibracji. Chociaż takie zasoby serwerowe nie są zapisywane w archiwizowanym pliku, etykieta zadania zawiera odniesienia do nich. Jeśli etykieta zadania wskazuje na zasób, który nie jest już dostępny, zadanie będzie używać ustawień domyślnych dla takiego zasobu.

Archiwa zawierają informacje i ustawienia właściwe dla poszczególnych serwerów — są one stosowane w pełnym zakresie dopiero po przywróceniu zadania na tym samym serwerze, na którym je utworzono. Zadanie zarchiwizowane można przywrócić na tym samym serwerze lub zaimportować na inny. W przypadku innego

<span id="page-18-0"></span>modelu serwera ustawienia z etykiety zadania wspólne dla obu serwerów zostaną zachowane, a pozostałe, niewystępujące ustawienia zostaną zastąpione ustawieniami domyślnymi serwera.

Podczas archiwizacji zadania można zapisywać miniatury i podglądy przetworzonych zadań — jednocześnie zapisywane są obrazy rastrowe zadania, tak aby nie musiało ono być później przetwarzane. Zachowywanie miniatur i podglądów zwiększa rozmiar archiwizowanych plików.

# Foldery niedostępne podczas migracji

Jeśli lokalizacja nie jest dostępna, nie można migrować zadań za pomocą aplikacji Archive Manager.

- **•** Sprawdź, czy folder jest dostępny na komputerze lub w sieci. Lokalizacje mogą być niedostępne z powodu zmiany nazwy, przeniesienia lub usunięcia folderu.
- **•** Upewnij się, że masz dostęp do odczytu/zapisu. Program Archive Manager obsługuje uwierzytelnianie w oparciu o system operacyjny komputera. Ponów próbę otwarcia folderu w Eksploratorze Windows lub w programie macOS Finder.
- **•** Lokalizacje na innych komputerach mogą być podawane w postaci znanych użytkownikowi ścieżek, takich jak C:\users\admin\desktop — należy jednak pamiętać, że mogą one prowadzić do komputerów innych użytkowników. Aby uzyskać dostęp do tych zadań, należy użyć aplikacji Fiery Command WorkStation na odpowiednim komputerze.

## Zarządzanie lokalizacjami archiwum

- **1** W lewym górnym rogu aplikacji Fiery Command WorkStation kliknij ikonę Ustawienia  $\widetilde{Q}$ s w okienku Zadania, powyżej obszaru Archive Manager.
- **2** Kliknij ikonę czynności, którą chcesz wykonać.

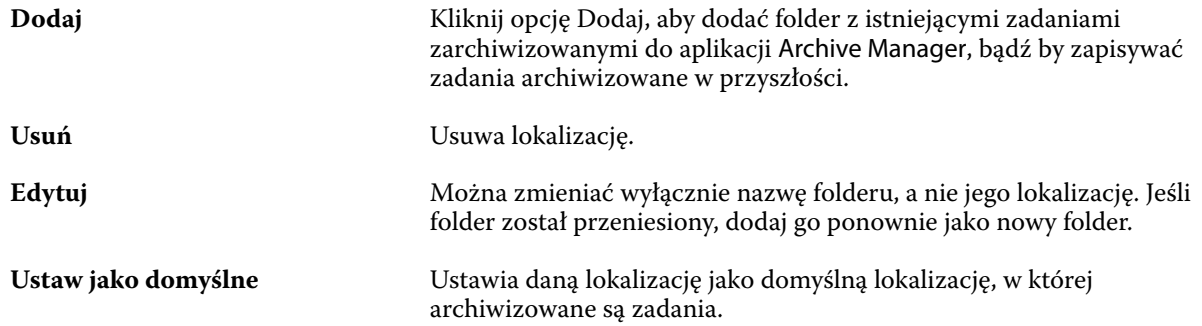

### Udostępnianie archiwów

Foldery programu Archive Manager mogą znajdować się w sieci, w usłudze replikacji w chmurze lub na komputerze lokalnym. Kopie zapasowe folderów archiwum można tworzyć w taki sam sposób, jak w przypadku wszystkich pozostałych plików lub folderów.

<span id="page-19-0"></span>Aby udostępniać archiwa w sieci, należy użyć folderu sieciowego, do którego dostęp mają wszyscy użytkownicy. Folder ten należy najpierw otworzyć na swoim komputerze, aby upewnić się, że jest on dostępny. Na każdym komputerze, na którym działa aplikacja Fiery Command WorkStation, należy dodać ten folder sieciowy jako lokalizację programu Archive Manager. Poproś administratora sieci o utworzenie kopii zapasowej folderu sieciowego programu Archive Manager.

Zadania archiwizacji mogą być współdzielone z więcej niż jednym serwerem Fiery server. Przykładowo, zarchiwizowanego zadania z serwera Fiery server nr 1 można użyć na serwerze Fiery server nr 2. Jeśli obydwa serwery opierają się na tym samym modelu w tej samej wersji, zachowane zostają wszystkie właściwości zadania. Jeśli docelowy serwer Fiery Fiery server opiera się na innym modelu lub wersji, obrazy rastrowe są usuwane (jeśli występują), a przed wydrukowaniem konieczne jest ponowne przetworzenie zadania. Właściwości zadania, które nie są dostępne na docelowym serwerze Fiery server, nie będą używane. Sprawdź właściwości zadania przed drukowaniem.

## Wyszukiwanie zadań zarchiwizowanych

Wszystkie zarchiwizowane zadania można wyszukiwać według tytułu, nazwy użytkownika, rozmiaru nośnika lub innych informacji wyświetlanych w kolumnach.

- **1** W lewym górnym rogu okna Fiery Command WorkStation kliknij opcję Archive Manager.
- **2** W polu wyszukiwania wpisz kryteria wyszukiwania.

Archive Manager wyświetla pierwsze 50 zadań. Aby wyświetlić więcej zadań, kliknij przyciski > i >>.

Aby wyświetlić więcej atrybutów dotyczących zadań, kliknij nagłówek kolumn prawym przyciskiem myszy i dodaj właściwą kolumnę.

# Korzystanie z zadań zarchiwizowanych

Po zarchiwizowaniu zadania można z niego korzystać tak, jakby nadal znajdowało się na serwerze Fiery server.

- **1** W lewym górnym rogu okna Fiery Command WorkStation kliknij opcję Archive Manager.
- **2** W menu Wszystkie lokalizacje w lewym górnym rogu okna wybierz opcję Wszystkie lokalizacje lub określoną lokalizację.

Wyświetlanych jest maksymalnie 50 zadań. Aby zobaczyć więcej zadań, użyj strzałek w prawym górnym rogu listy zadań.

**3** Kliknij zadanie prawym przyciskiem myszy i wybierz czynność, którą chcesz wykonać w odniesieniu do takiego zarchiwizowanego zadania.

Jeśli podłączono więcej niż jeden serwer Fiery server, możesz również wybrać serwer Fiery server, na który chcesz wysłać zadanie. Aby mieć pewność, że zachowane zostaną wszystkie właściwości zadania, wybierz ten sam serwer Fiery server, z którego zadanie zostało zarchiwizowane i który znajduje się na liście w kolumnie Serwer źródłowy.

## <span id="page-20-0"></span>Wyłączanie aplikacji Archive Manager

- **•** Wykonaj jedną z opisanych poniżej czynności.
	- **a)** W obszarze Edycja > Preferencje > Archive Manager odznacz opcję Włącz Archive Manager.
	- **b)** Na ekranie wprowadzającym kliknij opcję Nie, dziękuję.

Jeśli aplikacja Archive Manager zostanie wyłączona po migracji, zmigrowane zadania pozostaną w wykorzystywanych przez nią lokalizacjach/folderach. Aby używać tych zarchiwizowanych zadań, wybierz kolejno opcje Plik > Importuj archiwizowane zadanie i przejdź do lokalizacji folderu.

### Archiwizowanie zadań bez aplikacji Archive Manager

Zadania można archiwizować wewnętrznie na dysku twardym urządzenia Fiery server lub zewnętrznie na nośnikach wymiennych albo dyskach sieciowych.

Po zarchiwizowaniu zadanie jest wyświetlane w kolejce Archiwizowane w Centrum zadań.

- **1** Wykonaj jedną z następujących czynności:
	- **•** Wybierz dowolne zadanie w kolejce Wstrzymane lub Wydrukowane i przeciągnij je do kolejki Archiwizowane.

**Uwaga:** Do kolejki Archiwizowane nie można przeciągać zadań z komputera. Zadania można przeciągać na listę Archiwizowane, jeżeli znajdują się już na urządzeniu Fiery server.

- **•** Wybierz dowolne zadanie w Centrum zadań i kliknij kolejno opcje Akcje > Archiwizuj.
- **•** Kliknij prawym przyciskiem myszy dowolne zadanie w Centrum zadań i kliknij polecenie Archiwizuj.
- **2** Wykonaj jedną z następujących czynności:
	- **•** Wybierz opcję Ustaw domyślne na liście katalogów.
	- **•** Możesz wybrać zachowanie miniatur i podglądów, jeżeli są dostępne.

**Uwaga:** Zwiększa to rozmiar pliku archiwizowanych plików.

- **•** Można wybrać opcję pozwalającą zawsze monitować lokalizację i opcje archiwum.
- **•** Aby wskazać inną lokalizację, kliknij polecenie Dodaj. Przejdź do folderu, w którym chcesz zarchiwizować zadanie, a następnie kliknij przycisk Wybierz folder.
- **3** Kliknij przycisk OK, aby zarchiwizować zadanie.
- **4** W dowolnym momencie można przejść do opcji Ustawienia archiwum z poziomu menu Serwer lub klikając ikonę Więcej obok nazwy serwera na liście Serwery.

Ustawienia archiwum można edytować nawet przy niezaznaczonym polu opcji Zawsze monituj o lokalizacje archiwum.